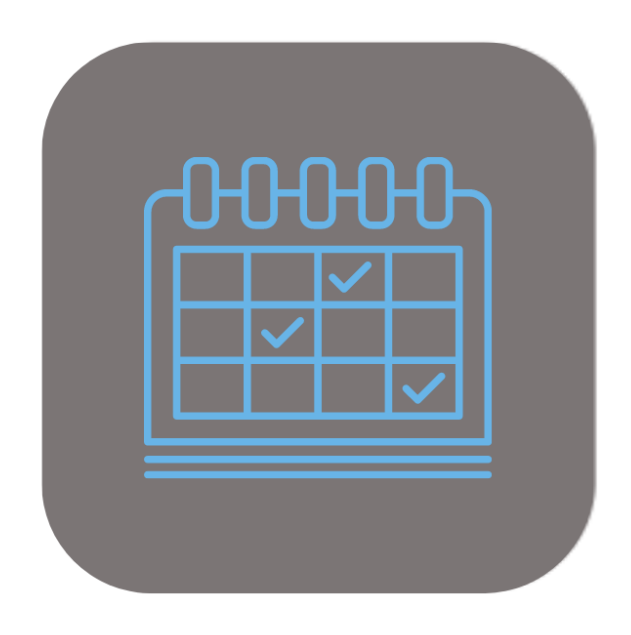

## BEYOND **SCHEDULER**

# Handbuch

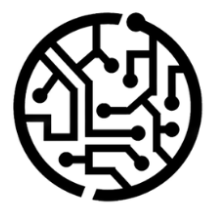

## **BEYONDIT GmbH**

Schauenburgerstr. 116 24118 Kiel Germany +49 431 3630 3700 hello@beyondit.gmbh

## **Inhaltsverzeichnis**

Über [BeyondScheduler](#page-2-0) **[Einrichtung](javascript:void(0))** [Benutzeroberfläche](#page-3-0) Filter [erstellen](#page-7-0) [Auftragsfilter](#page-5-0) erstellen [Ressourcenfilter](#page-5-1) erstellen [Benutzerfilter](#page-9-0) erstellen [Benutzerberechtigungen](#page-10-0) zuweisen [Funktionen](javascript:void(0)) [Serviceaufträge](#page-11-0) planen Dauer des [Serviceauftrags](#page-11-1) anpassen Serviceauftrag aus [Planungstabelle](#page-12-0) entfernen Farben zu [Serviceauftragsarten](#page-13-0) zuweisen Feiertage zu Beyond Scheduler [hinzufügen](#page-14-0) [Besondere](#page-16-0) Tage zu Beyond Scheduler hinzufügen

## <span id="page-2-0"></span>**Über BEYOND Scheduler**

### **Über diese Extension**

BEYOND Scheduler ist eine Extension für Microsoft Dynamics 365 Business Central. Sie wurde entwickelt von:

## **BEYONDIT GmbH**

Schauenburgerstraße 116 24118 Kiel **Deutschland** [moin@beyondit.gmbh](mailto:moin@beyondit.gmbh) +49 431 [3630](tel:+4943136303700) 3700

Beyond Scheduler fügt Ihrem Business Central eine Planungsübersicht hinzu. Erleichtern Sie Ihren Mitarbeitern den Arbeitsalltag und steigern Sie gleichzeitig die Produktivität. Beyond Scheduler besteht aus einer Liste von ungeplanten Terminen und einer Ansicht der bereits geplanten Termine nebeneinander. Weisen Sie den Ressourcen Ereignisse basierend auf Datum und Uhrzeit zu, um einen klaren Überblick für alle zu schaffen.

Der Planer verfügt über verschiedene Maßstäbe, Ansichten und Steuerelemente, je nachdem, wie Sie damit arbeiten möchten:

Übersichtliche Darstellung der geplanten Serviceaufträge, die den Ressourcen nach Datum und Uhrzeit zugewiesen werden. Ziehen Sie ungeplante Serviceaufträge schnell und einfach per Drag & Drop auf die Übersicht, skalieren Sie sie durch Klicken auf den linken/rechten Rand und ziehen Sie sie nach Bedarf oder verschieben Sie einen bereits geplanten Auftrag durch Klicken und Ziehen. Klicken Sie auf ein geplantes Ereignis, um weitere Informationen darüber zu erhalten. Filtern Sie nicht zugewiesene Serviceaufträge, stellen Sie die Ansicht mit verschiedenen Maßstäben ein oder wählen Sie ein Datum direkt aus der Datumsauswahl.

Die aktuellste Version dieser Dokumentation finden Sie unter dem folgendem Link: BEYOND Scheduler [Dokumentation](http://docs.beyond365.de/pdf/BEYONDScheduler_de-DE.pdf).

Die in dieser Dokumentation beschriebenen Beispiele stellen nur einen Teil der Möglichkeiten da, die Ihnen die Lösung BEYOND Scheduler bietet. Wenn Sie eine spezifischen Fall haben, den Sie über die Lösung abbilden möchten, nehmen Sie gern Kontakt zu uns auf.

#### **O** NOTE

#### **Keine Abhängigkeiten von oder zu anderen Apps**

Für die Verwendung von BEYOND Scheduler sind keine abhängigen Anwendungen erforderlich, d.h. Sie müssen keine zusätzlichen Anwendungen installieren.

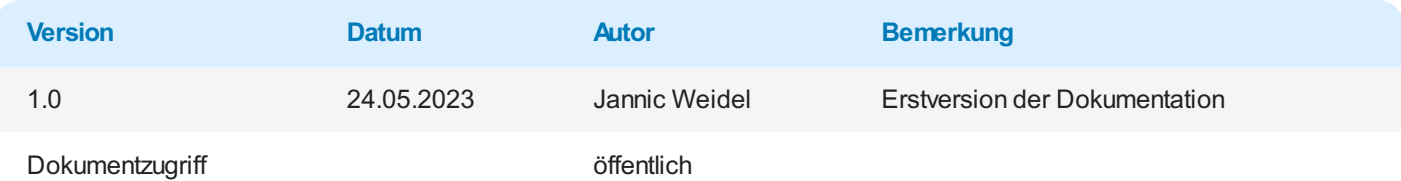

## <span id="page-3-0"></span>**Benutzeroberfläche**

00:00 bis 23:59 Uhr) anzuzeigen.

In diesem Kapitel wird die Benutzeroberfläche von **Beyond Scheduler** erklärt. Sie können die Ansicht von **Beyond Scheduler** sowohl zeitlich als auch nach individuellen Filtereinstellungen (z.B. nach Benutzer oder Aufträgen gefiltert) anzeigen.

Um die Oberfläche von **Beyond Scheduler** anzuzeigen, gehen Sie wie folgt vor:

- 1. Rufen Sie aus dem Rollencenter die Suchfunktion auf (**ALT+Q**) .
- 2. Suchen Sie nach **Service [Scheduler](https://businesscentral.dynamics.com/?page=70838689)** und klicken Sie auf das entsprechende Suchergebnis.
- 3. Die Oberfläche von **Beyond Scheduler** wird angezeigt.

| $\leftarrow$ |                                     |                |               |                                               |       |       |       |       |       |            |       |       |       |       |       |       |       | $\square'$ $\nearrow$ |
|--------------|-------------------------------------|----------------|---------------|-----------------------------------------------|-------|-------|-------|-------|-------|------------|-------|-------|-------|-------|-------|-------|-------|-----------------------|
|              | ×                                   |                |               | Stunden Tage Wochen Monate Jahr Fr., 02.06.23 |       |       | 固     |       |       |            |       |       |       |       |       |       |       |                       |
|              |                                     |                | Fr., 02.06.23 |                                               |       |       |       |       |       |            |       |       |       |       |       |       |       |                       |
|              |                                     |                | 00:00         | 01:00                                         | 02:00 | 03:00 | 04:00 | 05:00 | 06:00 | 07:00      | 08:00 | 09:00 | 10:00 | 11:00 | 12:00 | 13:00 | 14:00 | 15:00                 |
|              | $O$ Suche                           | Conrad Nuber   |               |                                               |       |       |       |       |       |            |       |       |       |       |       |       |       |                       |
| -3           | S-021216546-10000 Caterpillar 323 - | Gebhard Peters |               |                                               |       |       |       |       |       |            |       |       |       |       |       |       |       |                       |
|              | Tier 4F / EU Stage V [AUSSTEHEND]   | Jana Hoffmann  |               |                                               |       |       |       |       |       |            |       |       |       |       |       |       |       |                       |
|              |                                     | Jane Roe       |               |                                               |       |       |       |       |       | $\sqrt{4}$ |       |       |       |       |       |       |       |                       |
|              |                                     | John Doe       |               |                                               |       |       |       |       |       |            |       |       |       |       |       |       |       |                       |
|              |                                     | Max Mustermann |               |                                               |       |       |       |       |       |            |       |       |       |       |       |       |       |                       |
|              |                                     | SOFIA STEIN    |               |                                               |       |       |       |       |       |            |       |       |       |       |       |       |       |                       |
|              |                                     |                |               |                                               |       |       |       |       |       |            |       |       |       |       |       |       |       |                       |

Abbildung: Benutzeroberfläche

4. Die Benutzeroberfläche von **Beyond Scheduler** setzt sich aus den vier Bereichen **Zeitstrahl** (**1**), **Ansichtsfilterbereich** (**2**), **Auftragsauswahlbereich** (**3**) und der **Planungstabelle** (**4**) zusammen.

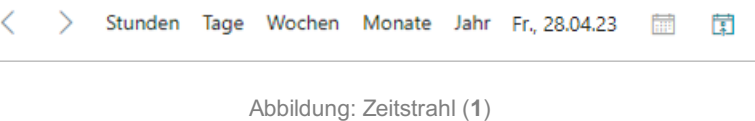

5. Über die Pfeilsymbole am linken Rand der **Zeitstrahloptionen** (**1**), können Sie zwischen Tagen, Wochen, Monaten oder Jahren in der **Planungstabelle** (**4**) navigieren. Um die zeitliche Einheit (Tage, Wochen, Monate oder Jahre) zu verändern, klicken Sie auf die gleichnamige Zeitstrahloption. Beachten Sie, dass am unteren Rand der **Planungstabelle** (**4**) bei manchen Optionen eine Bildlaufleiste (Scrollbalken) anzeigt wird, der es Ihnen ermöglicht, den gesamten Bereich (z.B. von

- 6. Am rechten Rand der **Zeitstrahloptionen** (**1**) können Sie über die entsprechenden Symbole eine Kalenderauswahl aufrufen oder zum heutigen Arbeitsdatum springen.
- 7. Über das kreisförmige Pfeilsymbol links neben dem **Ansichtsfilterbereich** (**2**) können Sie die Ansicht manuell aktualisieren. Aus dem Dropdownmenü können Sie einen von Ihnen definierten Filter auf die **Planungstabelle** (**4**) anwenden. Weitere Informationen dazu, wie Sie Filter erstellen, erhalten Sie unter dem Kapitel Filter [erstellen](#page-7-0).

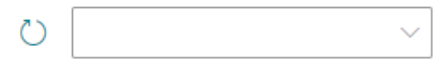

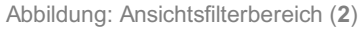

8. Der **Auftragsauswahlbereich** (**3**) zeigt alle Serviceaufträge im System an. Die angezeigte Serviceaufträge setzen sich aus den folgenden Informationen zusammen: Serviceauftragsnummer mit der entsprechenden Zeilennummer + Serviceaartikelbeschreibung + Reperaturstatus. Über das Dropdownmenü können Sie einen Filter anwenden, um die [Serviceaufträge](#page-7-0) zu filtern. Weitere Informationen dazu, wie Sie Filter erstellen, erhalten Sie unter dem Kapitel Filter erstellen.

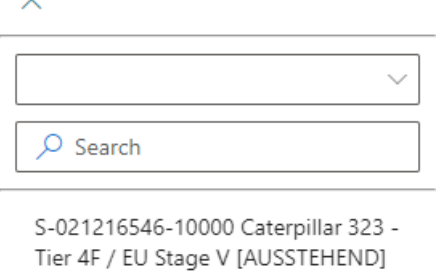

Abbildung: Auftragsauswahlbereich (**3**)

9. In der **Planungstabelle** wird der Zeitstrahl und die verfügbaren Ressourcen angezeigt. Die angezeigten Ressourcen können über Filter eingrenzt werden.

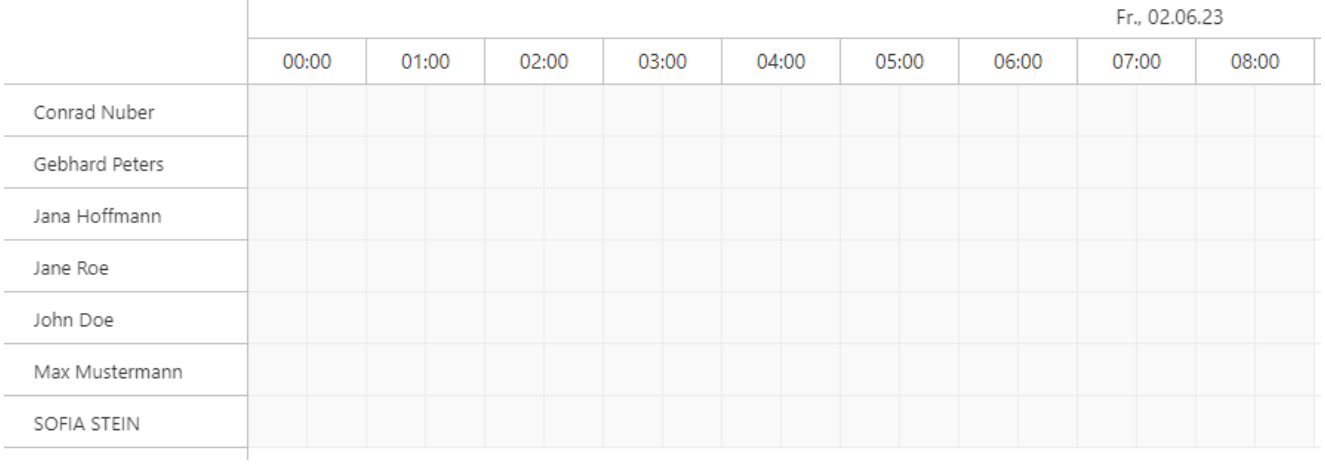

Abbildung: Planungstabelle (**4**)

Weitere Informationen dazu, wie Sie einen [Serviceaufftrag](#page-11-0) einer Ressource zuordnen, erhalten Sie unter dem Kapitel Aufträge planen.

## <span id="page-5-1"></span>**Filter erstellen**

In diesem Kapitel wird beschrieben, wie Sie einen Filter erstellen können, die zur Eingrenzung von angezeigten Informationen (wie z.B. Serviceaufträge oder Ressourcen) in der Planungstabelle eingesetzt werden.

Sie können drei verschiedene Filterarten definieren:

- [Auftragsfilter](#page-5-0) erstellen
- [Ressourcenfilter](#page-5-1) erstellen
- [Benutzerfilter](#page-9-0) erstellen

#### <span id="page-5-0"></span>**Auftragsfilter erstellen**

In diesem Abschnitt wird beschrieben, wie Sie einen Auftragsfilter erstellen. Dieser Filter wird verwendet, um die angezeigten Serviceaufträge im Auftragsauswahlbereich einzugrenzen.

Um einen Auftragsfilter zu erstellen, gehen Sie wie folgt vor:

- 1. Öffnen Sie das Suchfeld (ALT+Q) und suchen Sie die Seite **Nicht verplante Service Scheduler Ereignisse Filter [Einstellungen](https://businesscentral.dynamics.com/?page=70838691)**.
- 2. Die Seite **Nicht verplante Service Scheduler Ereignisse Filter Einstellungen** wird angezeigt. Standardmäßig ist bereits der Filter **DEFAULT** vordefiniert.

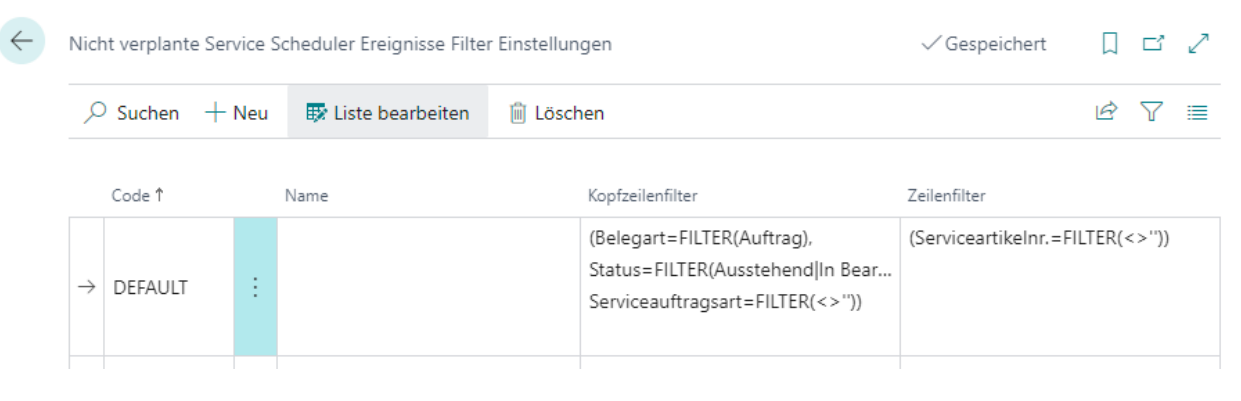

Abbildung: Nicht verplante Service Scheduler Ereignisse Filter Einstellungen

- 3. Um einen neuen Filter zu erstellen, klicken Sie in der Menüleiste auf **Neu**.
- 4. Geben Sie unter der Spalte **Code** einen Code für den neu zu erstellenden Filter ein.
- 5. Geben Sie unter der Spalte **Beschreibung** eine Beschreibung für den neu zu erstellenden Filter ein.
- 6. Um die Filterkriterien zu definieren, klicken Sie unter der Spalte **Kopfzeilenfilter** auf den angezeigten Wert.
- 7. Das Fenster **Filterseite** wird angezeigt.

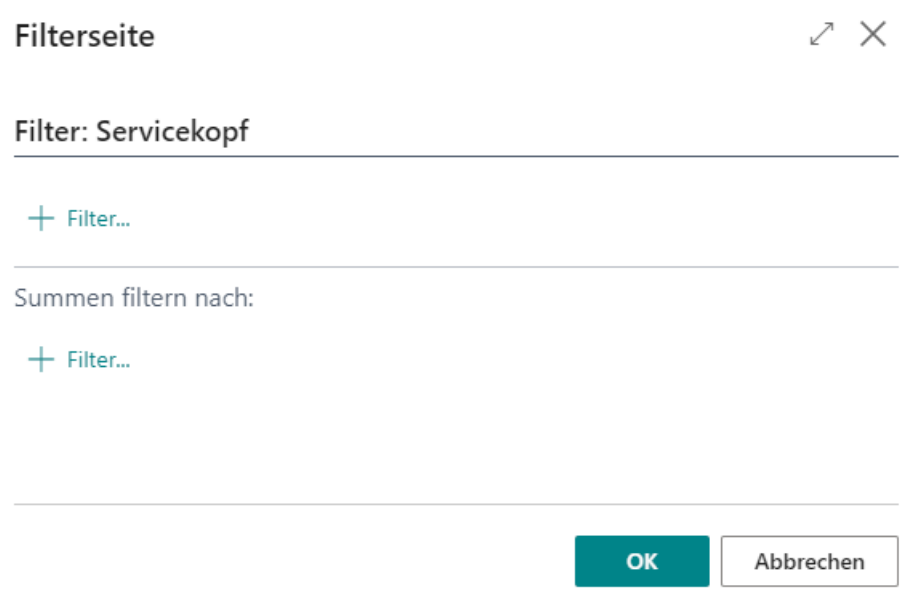

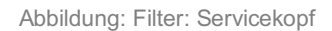

- 8. Klicken Sie unter dem Register **Filter: Servicekopf** auf das Plussymbol, wenn Sie einen Filterkriterium anhand von Werten aus Feldern des Servicekopfs definieren möchten. In dem nachfolgenden Beispiel erstellen wir einen Filter für einen Debitoren, sodass Sie nach Serviceaufträgen dieses Debitoren filtern können.
- 9. Wählen Sie aus dem angezeigten Dropdownmenü das Feld **Debitorennr.** aus.

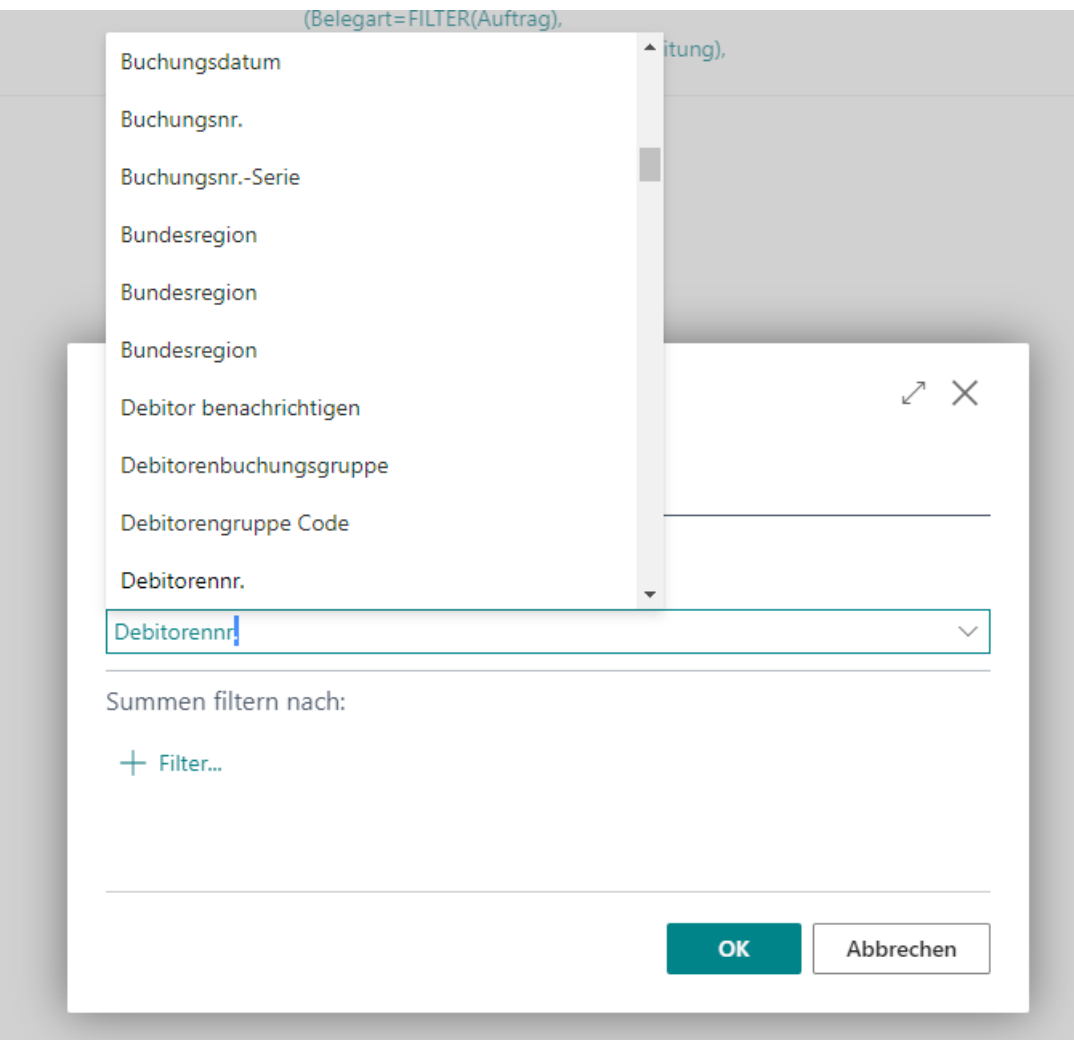

Abbildung: Debitorennr.

<span id="page-7-0"></span>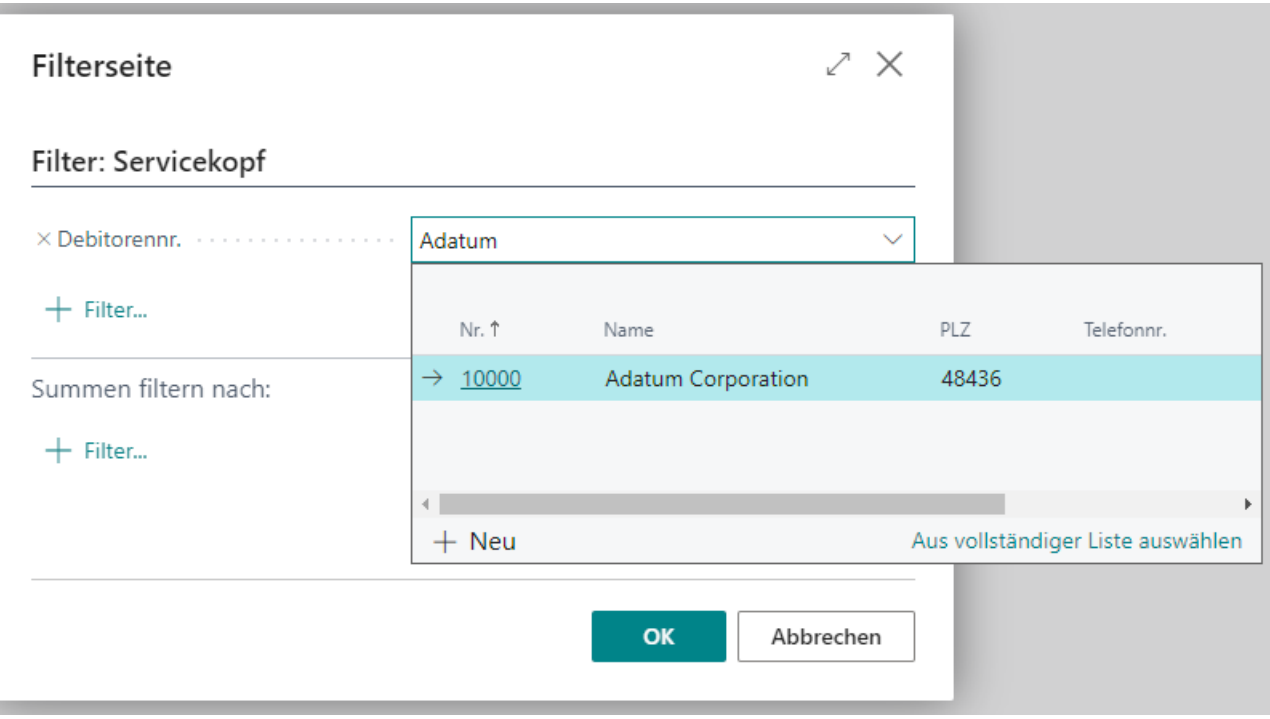

Abbildung: Filter für Debitorenaufträge erstellen

11. Klicken Sie auf **OK**, um den Filter zu erstellen.

Sie haben einen Filter erstellt. Sie können diesen Filter in dem Auftragsauswahlbereich auswählen und so die Ansicht der angezeigten Serviceaufträge einschränken. Sie können diesen Filter auch standardmäßig einem Benutzer im System zuordnen. Weitere Informationen dazu, erhalten Sie unter dem Abschnitt [Benutzerfilter](#page-9-0) erstellen.

#### **Ressourcenfilter erstellen**

In diesem Abschnitt wird beschrieben, wie Sie einen Ressourcenfilter erstellen. Dieser Filter wird verwendet, um die Anzahl der angezeigten Ressourcen einzugrenzen.

Um einen Ressourcenfilter zu erstellen, gehen Sie wie folgt vor:

- 1. Öffnen Sie das Suchfeld (ALT+Q) und suchen Sie die Seite **Service Scheduler Filter [Einstellungen](https://businesscentral.dynamics.com/?page=70838690)**.
- 2. Die Seite **Service Scheduler Filter Einstellungen** wird angezeigt. Standardmäßig ist bereits der Filter **DEFAULT** vordefiniert.

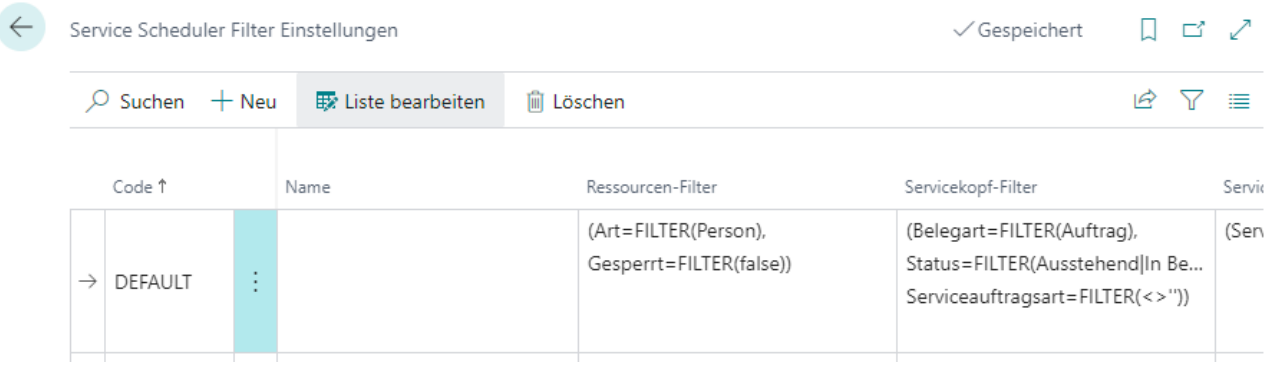

Abbildung: Ressourcenfilter erstellen

- 3. Um einen neuen Filter zu erstellen, klicken Sie in der Menüleiste auf **Neu**.
- 4. Geben Sie unter der Spalte **Code** einen Code für den neu zu erstellenden Filter ein.
- 5. Geben Sie unter der Spalte **Beschreibung** eine Beschreibung für den neu zu erstellenden Filter ein.
- 6. Um die Filterkriterien zu definieren, klicken Sie unter der Spalte **Ressourcen-Filter** auf den angezeigten Wert.
- 7. Das Fenster **Filterseite** wird angezeigt.

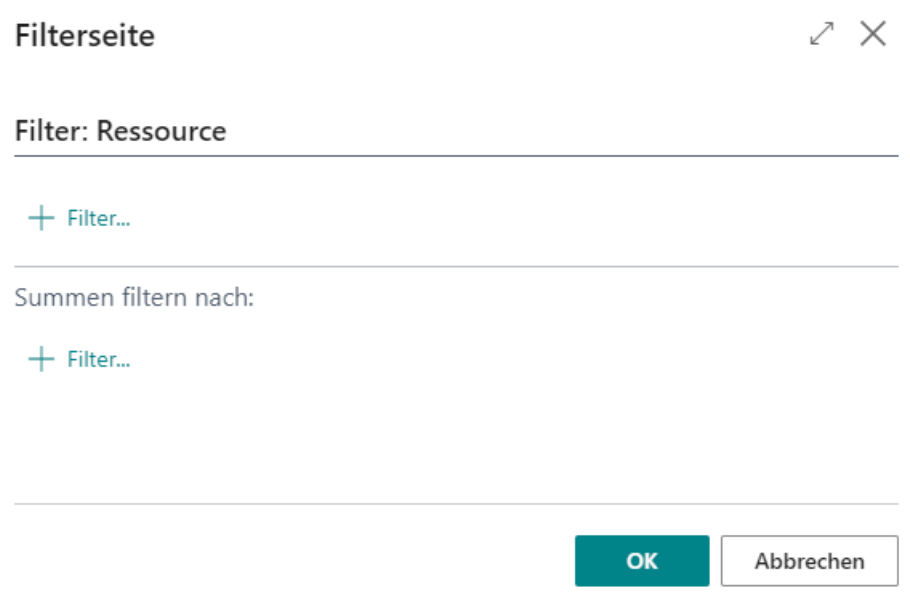

Abbildung: Filter: Ressource

- 8. Klicken Sie unter dem Register **Filter: Ressource** auf das Plussymbol, wenn Sie einen Filterkriterium anhand von Werten aus Feldern der Ressourcenkarte definieren möchten. In dem nachfolgenden Beispiel erstellen wir einen Filter für eine Reihe an Ressourcen, sodass nach der Auswahl dieses Filters in der Planungstabelle nur diese Ressourcen angezeigt werden.
- 9. Wählen Sie aus dem angezeigten Dropdownmenü das Feld **Nr.** aus.

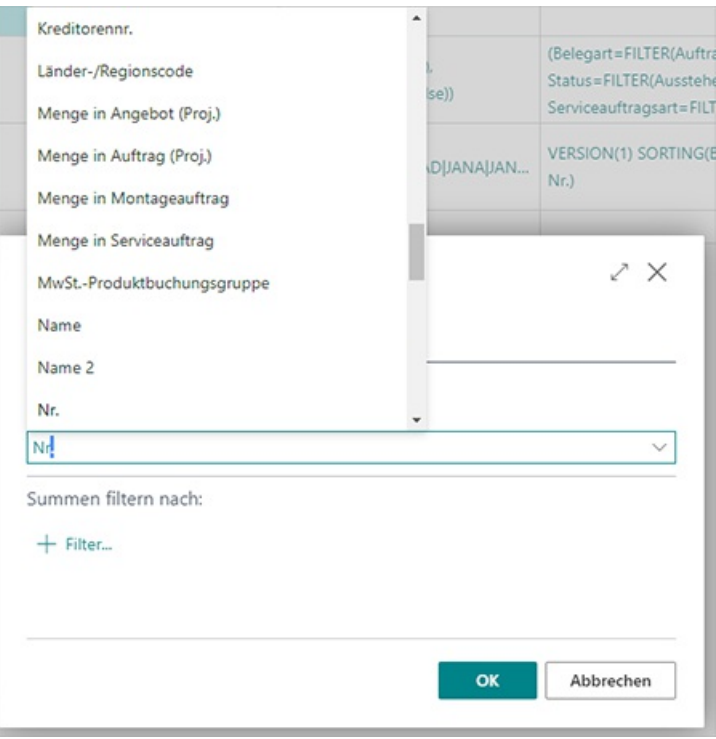

Abbildung: Ressourcennr.

10. Geben Sie die Ressourcen ein (Hier: **CONRAD|JANA|JANE|GEBHARD**). Weitere Informationen zu Filtern und den verfügbaren Filterausdrücken erhalten Sie unter dem Kapitel [Filterkriterien](https://docs.beyond365.de/de-DE/business-central/ui-enter-criteria-filters.html#filter-criteria-and-symbols) und Symbole.

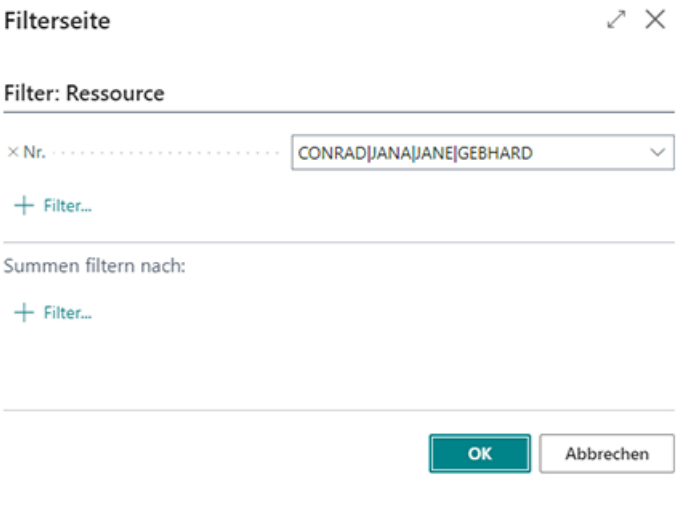

Abbildung: Filter für Ressourcen erstellen

11. Klicken Sie auf **OK**, um den Filter zu erstellen.

Sie haben einen Filter erstellt. Sie können diesen Filter in dem Ansichtsfilterbereich auswählen und so die Ansicht der angezeigten Serviceaufträge einschränken. Sie können diesen Filter auch standardmäßig einem Benutzer im System zuordnen. Weitere Informationen dazu, erhalten Sie unter dem Abschnitt [Benutzerfilter](#page-9-0) erstellen.

#### <span id="page-9-0"></span>**Benutzerfilter erstellen**

In diesem Abschnitt wird beschrieben, wie Sie einem Benutzer im System standardmäßig einen oder mehrere Filterkombinationen zuordnen, dass diesem Benutzer bereits eine gefilterte Ansicht angezeigt wird, wenn er die Planungstabelle von **Beyond Scheduler** aufruft.

Um einzustellen, dass einem Benutzer standardmäßig eine oder mehrere Filterkombinationen für die Planugstabelle angezeigt werden, gehen Sie wie folgt vor:

- 1. Öffnen Sie das Suchfeld (ALT+Q) und suchen Sie die Seite **Service Scheduler [Benutzerfilter](https://businesscentral.dynamics.com/?page=70838692)**.
- 2. Die Seite **Service Scheduler Benutzerfilter** wird angezeigt.

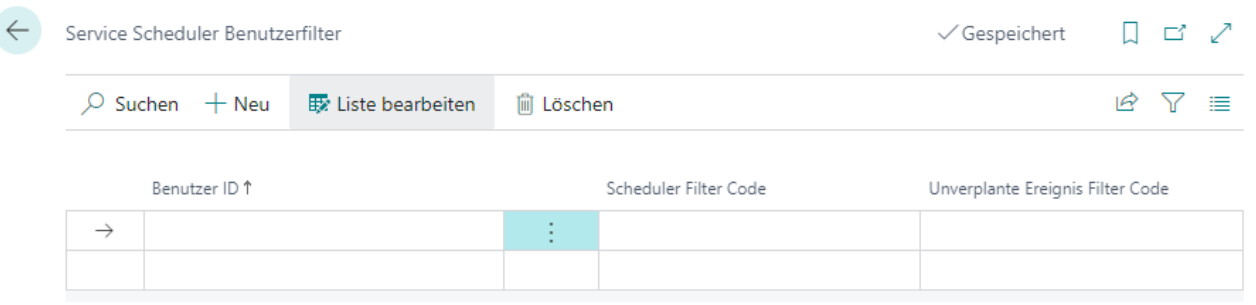

Abbildung: Benutzerfilter einrichten

- 3. Geben Sie unter der Spalte **Benutzer ID** den Benutzer an, für den Sie standardmäßig eine Filterkombination hinterlegen möchten.
- 4. Geben Sie unter der Spalte **Scheduler Filter Code** den Ressourcenfilter an, der für den Benutzer verwendet werden soll. Weitere Informationen zu Ressourcenfiltern erhalten Sie unter dem Abschnitt [Ressourcenfilter](#page-5-1) erstellen.
- 5. Geben Sie unter der Spalte **Unverplante Ereignis Filter Code** einen Auftragfilter an, der für den Benutzer verwendet werden soll. Weitere Informationen zu Ressourcenfiltern erhalten Sie unter dem Abschnitt [Auftragsfilter](#page-5-0) erstellen.

Sie haben eine Filterkombination für den Benutzer hinterlegt. Wenn der Benutzer die Seite **Service Scheduler** aufruft und Serviceaufträge planen möchte, ist die Ansicht der Planungstabelle bereits gefiltert.

## <span id="page-10-0"></span>**Benutzerberechtigungen zuweisen**

Die folgende Beschreibung zeigt, wie Benutzerrechte für die Erweiterung **BEYOND Scheduler** vergeben werden können. Die bereitgestellten Berechtigungssätze sind:

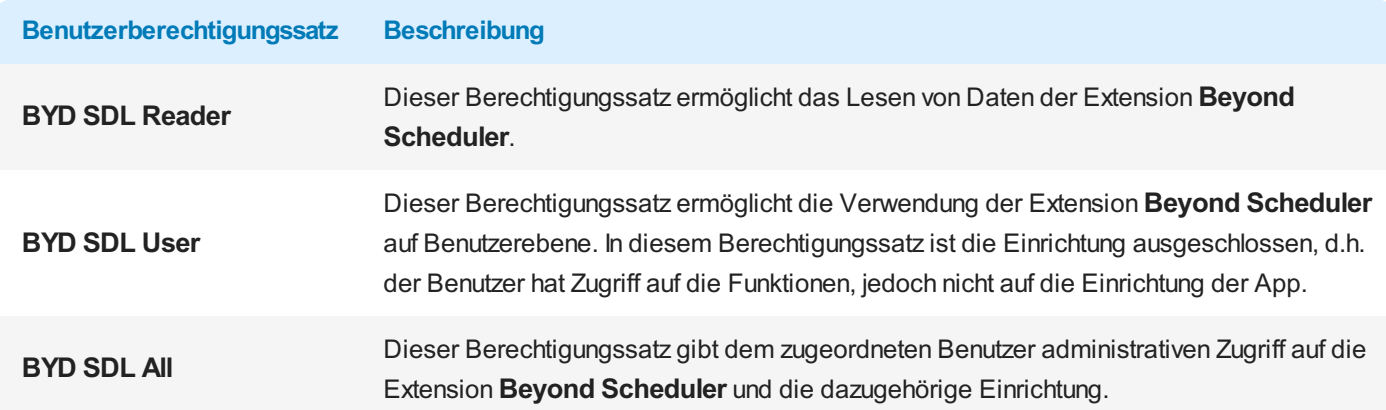

Um die Benutzerberechtigung für **BEYOND Scheduler** einem Benutzer zuzuordnen, gehen Sie wie folgt vor:

- 1. Rufen Sie aus dem Rollencenter die Suchfunktion auf (**ALT+Q**).
- 2. Suchen Sie nach **[Berechtigungssätze](https://businesscentral.dynamics.com/?page=9802)** und klicken Sie auf das entsprechende Suchergebnis.
- 3. Die Seite **Berechtigungssätze** wird angezeigt.
- 4. Wählen Sie einen der oben genannten Berechtigungssätze aus der Liste aus.
- 5. Klicken Sie in der Menüleiste auf **Zugehörig** > **Zugriffsrechte** > **Benutzerberechtigungssatz nach Benutzer**.

|                                     |                                   |        | ○ Suchen ● Analysieren 十Neu 原 Liste bearbeiten 自 Löschen 图 Berechtigungen Ba Berechtigungssatz kopieren B Berechtigungssatze importieren B Berechtigungssätze exportieren Aktionen > Zugehörig > Weniger Optionen |                       | $B Y = 0$                                |
|-------------------------------------|-----------------------------------|--------|----------------------------------------------------------------------------------------------------|-----------------------|------------------------------------------|
|                                     |                                   |        |                                                                                                    |                       |                                          |
| Berechtigungssatz ?                 | Name                              | Art ?  | Erweiterungsname T                                                                                                    |                       |                                          |
| BYD SDL ALL                         | <b>BYD SDL Admin</b>              | System | BeyondScheduler                                                                                                    | Berechtigungen $\vee$ |                                          |
| <b>BYD SDL READER</b>               | <b>BYD SDL Reader</b>             | System | BeyondScheduler                                                                                                    |                       |                                          |
| $\rightarrow$<br><b>BYD SDLUSER</b> | <b>B</b> 1<br><b>BYD SDL User</b> | System | BeyondScheduler                                                                                                    | Objekttyp 1           | Objekt-ID + Objektname                   |
|                                     |                                   |        |                                                                                                    | Seite                 | 70838689 Planer                          |
|                                     |                                   |        |                                                                                                    | Seite                 | 70838690 Service Scheduler Filter Einste |
|                                     |                                   |        |                                                                                                    |                       |                                          |
|                                     |                                   |        |                                                                                                    | Seite                 | 70838691 Nicht verplante Service Schec   |
|                                     |                                   |        |                                                                                                    | Seite                 | 70838692 Service Scheduler Benutzerfill  |
|                                     |                                   |        |                                                                                                    | Seite<br>n Bri        | 70838693 Serviceartikel-Zeilenauswahl    |
|                                     |                                   |        |                                                                                                    |                       |                                          |

Abbildung: Berechtigungssätze für BEYOND Scheduler

- 6. Die Seite **Benutzerberechtigungssatz nach Benutzer** wird angezeigt.
- 7. Blenden Sie den Filterbereich ein (**UMSCHALT+F3**) und verwenden Sie als Filterkriterium **Erweiterungsname** und dem Wert **BeyondScheduler**.
- 8. Die Liste wird auf die Berechtigungssätze von **BeyondScheduler** gefiltert.
- 9. Aktivieren Sie das Kontrollkästchen am rechten Rand der Seite für den oder die Benutzer, denen Sie den Berechtigungssatz zuordnen möchten.

Sie haben einem Benutzer Rechte für **BEYOND Scheduler** zugewiesen. Beachten Sie, dass Benutzer mit der Berechtigung **SUPER** über alle Rechte verfügen, d.h. Sie müssen diesem Benutzer keine zusätzlichen Rechte erteilen.

## <span id="page-11-0"></span>**Serviceaufträge planen**

In diesem Kapitel wird beschrieben, wie Sie die Planungstabelle von **Beyond Scheduler** verwenden, um Serviceaufträge zeitlich zu planen und sie zu Ressourcen zuzuordnen.

Um Serviceaufträge zu planen, gehen Sie wie folgt vor:

- 1. Öffnen Sie das Suchfeld (ALT+Q) und suchen Sie die Seite **Service [Scheduler](https://businesscentral.dynamics.com/?page=70838689)**.
- 2. Die Seite **Service Scheduler** wird angezeigt.

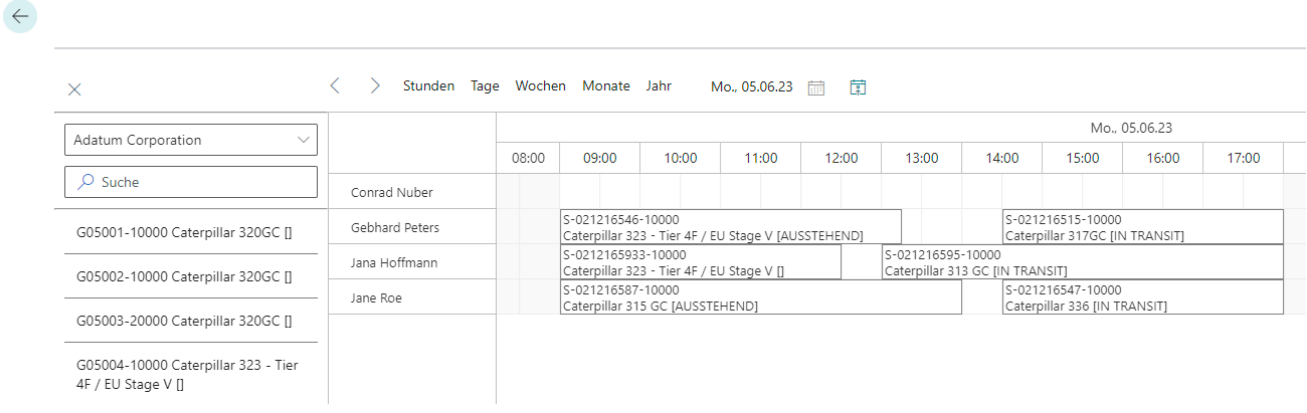

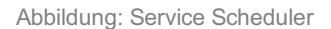

3. Um einen Serviceauftrag zu planen und einer Ressource zuzuordnen, klicken Sie mit der linken Maustaste auf einen Serviceauftrag. Halten Sie die linke Maustaste gedrückt und ziehen Sie den Serviceauftrag in die Planungstabelle in die entsprechende Zeile der Ressource.

Sie haben einen Serviceauftrag einer Ressource zugeordnet. Weitere Funktionen zur Planungstabelle finden Sie in den nachfolgenden Abschnitten:

- Dauer des [Serviceauftrags](#page-11-1) anpassen
- Serviceauftrag aus [Planungstabelle](#page-12-0) entfernen

#### <span id="page-11-1"></span>**Dauer des Serviceauftrags anpassen**

In diesem Abschnitt wird beschrieben, wie Sie die Dauer eines Serviceauftrags in der Planungstabelle anpassen können.

Um die Dauer eines Serviceauftrags in der Planungstabelle anzupassen, der bereits einer Ressource zugeordnet ist, gehen Sie wie folgt vor:

- 1. Öffnen Sie das Suchfeld (ALT+Q) und suchen Sie die Seite **Service [Scheduler](https://businesscentral.dynamics.com/?page=70838689)**.
- 2. Die Seite **Service Scheduler** wird angezeigt.

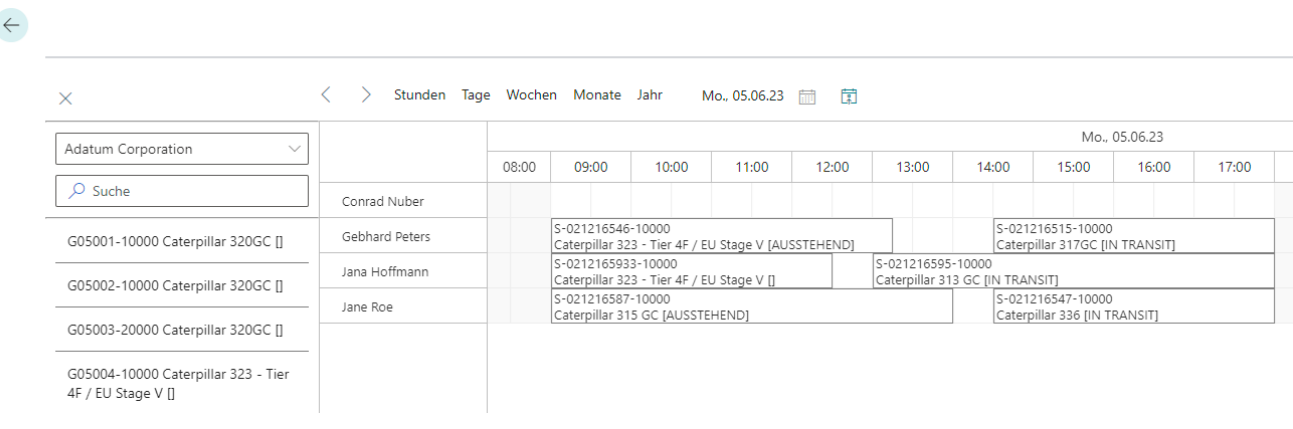

3. Um die Dauer des Serviceauftrags für die Ressource anzupassen, bewegen Sie den Mauszeiger an den Rand des Serviceauftrags in der Planungstabelle bis ein Pfeilssymbol angezeigt wird.

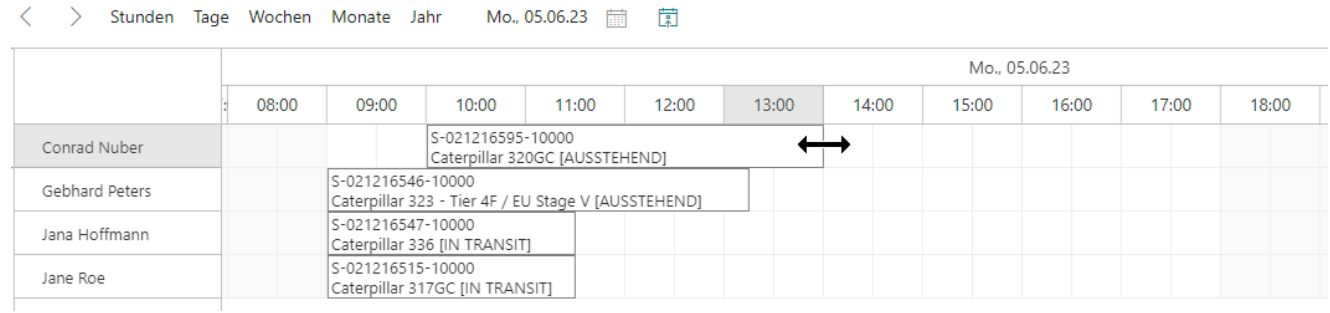

Abbildung: Serviceaufträge planen und zuordnen

4. Klicken Sie mit der linken Maustaste, halten Sie die Taste gedrückt und ziehen Sie das Serviceauftragsfeld auf die gewünschte Größe (Dauer).

Sie haben die Dauer eines Serviceauftrags verändert. Die geänderte Anfangs- und Endzeit wird in die Ressourcenzuordnung des entsprechenden Serviceartikels übertragen.

#### <span id="page-12-0"></span>**Serviceauftrag aus Planungstabelle entfernen**

In diesem Abschnitt wird beschrieben, wie Sie einen Serviceauftrag aus der Planung der Ressourcenzeile entfernen können.

Um einen Serviceauftrag aus der Planungstabelle zu löschen, gehen Sie wie folgt vor:

- 1. Öffnen Sie das Suchfeld (ALT+Q) und suchen Sie die Seite **Service [Scheduler](https://businesscentral.dynamics.com/?page=70838689)**.
- 2. Die Seite **Service Scheduler** wird angezeigt.

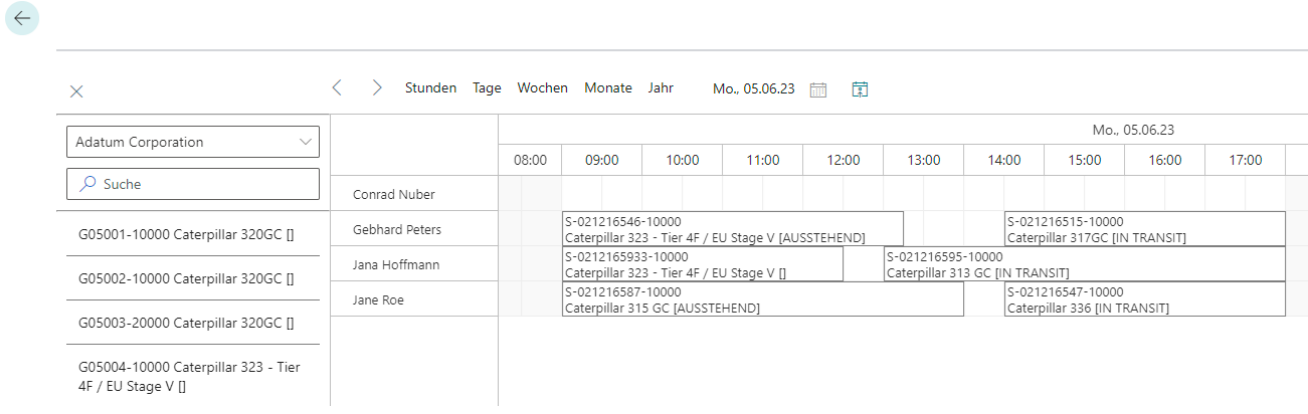

Abbildung: Service Scheduler

3. Zum Entfernen der Serviceaufträge aus der Planungstabelle, klicken Sie mit de rechten Maustaste auf den entsprechenden Serviceauftrag in der Planungstabelle und wählen Sie **Löschen** aus dem Kontextmenü aus.

Sie haben den Serviceauftrag aus der Planungstabelle gelöscht. Der Serviceauftrag wird nach dem Aktualisieren der Tabelle wieder in der Auftragsauswahlansicht angezeigt. Klicken Sie dazu auf das Aktualisieren-Symbol  $(\bigcirc)$  am rechten Bildschirmrand.

## <span id="page-13-0"></span>**Farben zu Serviceauftragsarten zuweisen**

In diesem Kapitel wird beschrieben, wie Sie Serviceauftragsarten eine Farbe zuweisen können, sodass Sie die Serviceauftragsart eines Serviceauftrags in der Planungstabelle erkennen können.

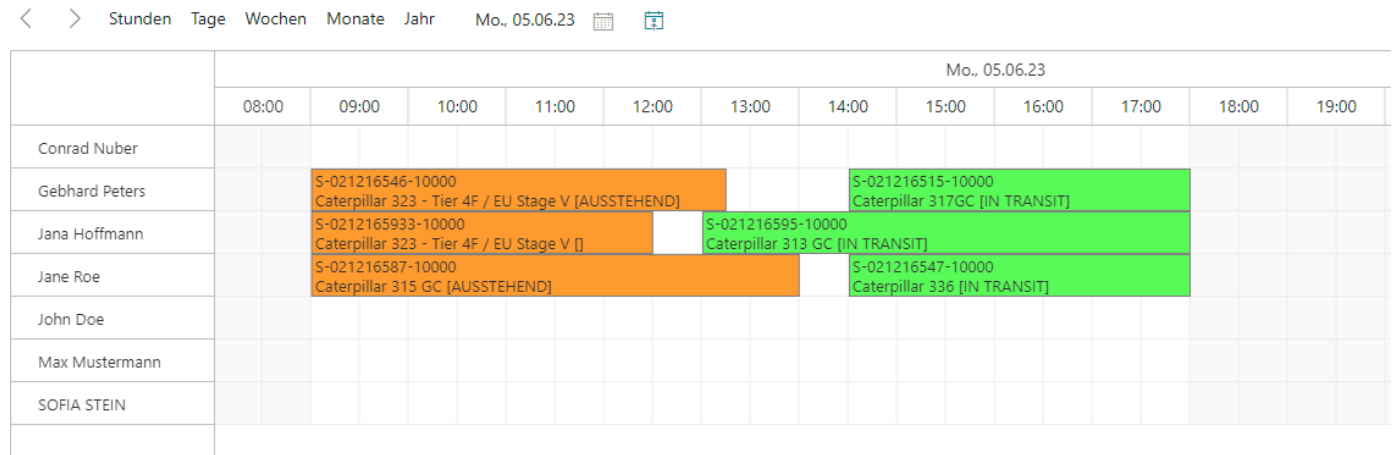

Abbildung: Farbliche Unterscheidung der Serviceauftragsarten

Um einer Serviceauftragsart eine Farbe zuzuweisen, gehen Sie wie folgt vor:

- 1. Öffnen Sie das Suchfeld (ALT+Q) und suchen Sie die Seite **[Serviceauftragsarten](https://businesscentral.dynamics.com/?page=5908)**.
- 2. Die Seite **Serviceauftragsarten** wird angezeigt.
- 3. Unter der Spalte **Hexadezimal-Farbe** können Sie einen Farbwert hinterlegen. Nachfolgend finden Sie einige Beispiele, die verwenden können:

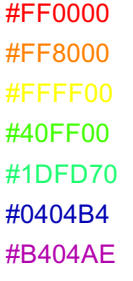

Sie haben eine oder mehrere Serviceauftragarten mit einem Farbcode ergänzt. In der Planungstabelle von **Beyond Scheduler** werden die entsprechenden Serviceaufträge farblich dargestellt.

## <span id="page-14-0"></span>**Feiertage zu Beyond Scheduler hinzufügen**

In diesem Kapitel wird beschrieben, wie Sie einen Feiertag für die Anzeige in **Beyond Scheduler** hinterlegen können. Gehen Sie wie folgt vor, um einen Feiertag zu definieren, der in **Beyond Scheduler** angezeigt wird:

- 1. Öffnen Sie das Suchfeld (ALT+Q) und suchen Sie die Seite **[Firmendaten](https://businesscentral.dynamics.com/?page=1)**.
- 2. Die Seite **Firmendaten** wird angezeigt.
- 3. Navigieren Sie zur Registerkarte **Lieferung**.
- 4. Erweitern Sie die Dropdown-Liste für das Feld **Basiskalendercode**.
- 5. Wählen Sie den aktuell verwendenten Basiskalender in der Dropdown-Liste aus.
- 6. Klicken Sie in dem Dropdown-Listenmenü auf **Details anzeigen**.

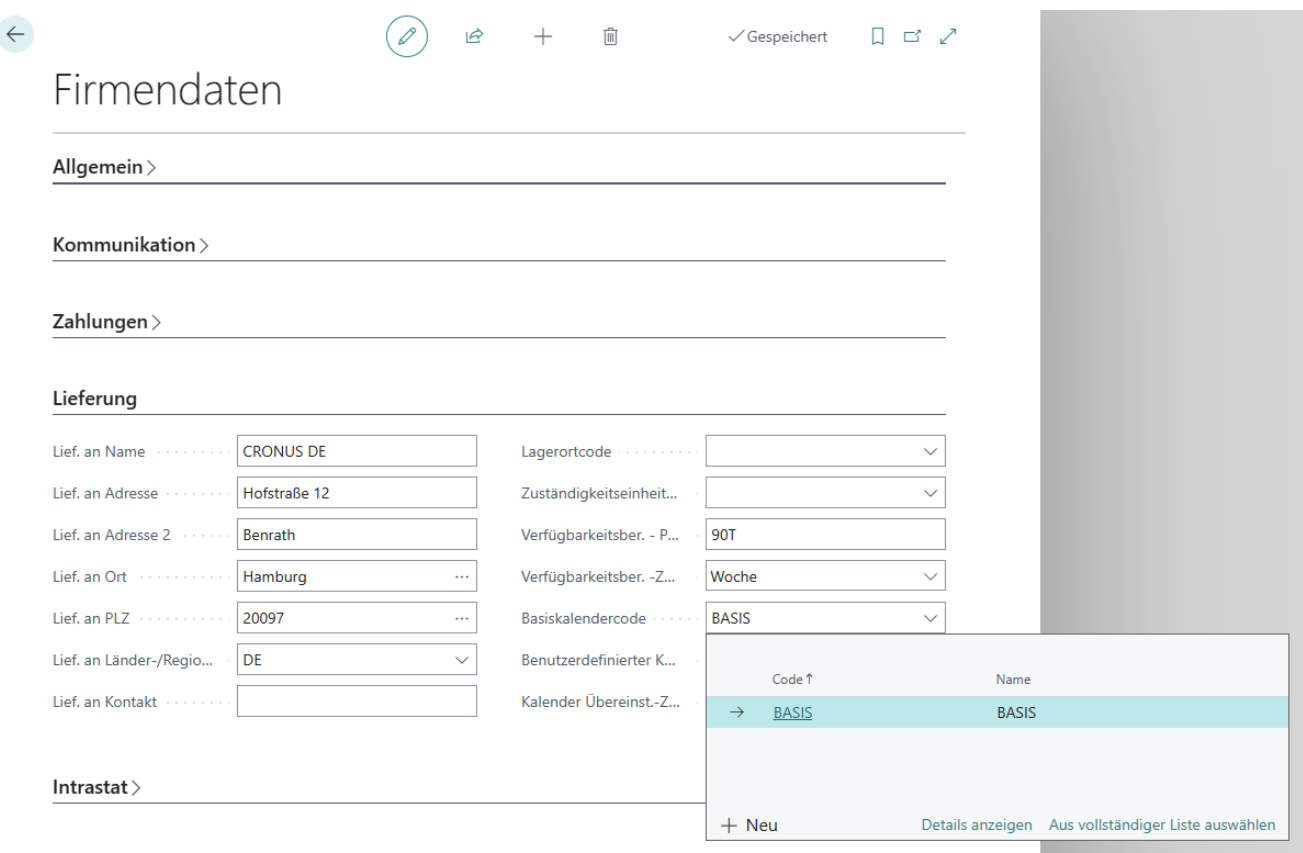

Abbildung: Details anzeigen

- 7. Die Basiskalenderkarte wird angezeigt.
- 8. Um einen Tag als Feiertag in der Planungsübersicht von **Beyond Scheduler** zu definieren, aktivieren Sie in der Basiskalenderkarte unter dem Register **Zeilen** für den entsprechenden Tag unter der Spalte **Frei** das Kontrollkästchen.

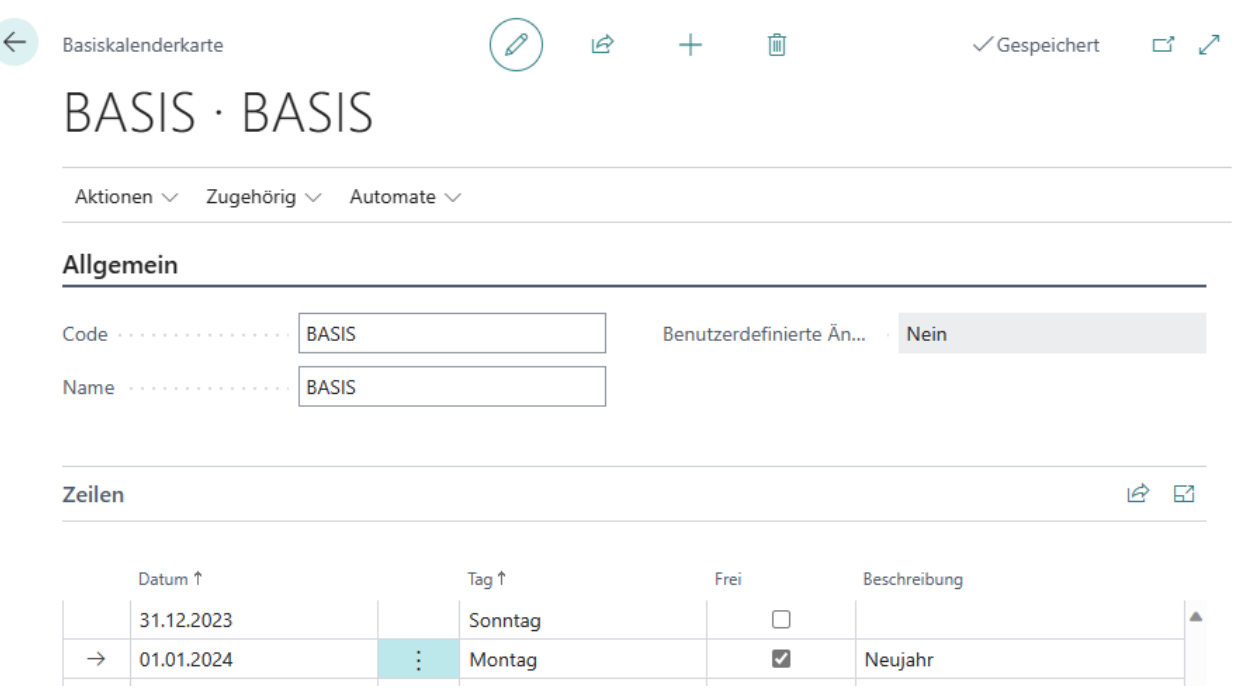

Abbildung: Tag als Feiertag markieren

9. Geben Sie unter der Spalte Beschreibung für den Feiertag eine Beschreibung ein. Diese wird ebenfalls in der Planungsübersicht angezeigt.

Sie haben den Tag als Feiertag eingetragen. Der Feiertag wird in rot hervorgehoben und die Beschreibung angezeigt.

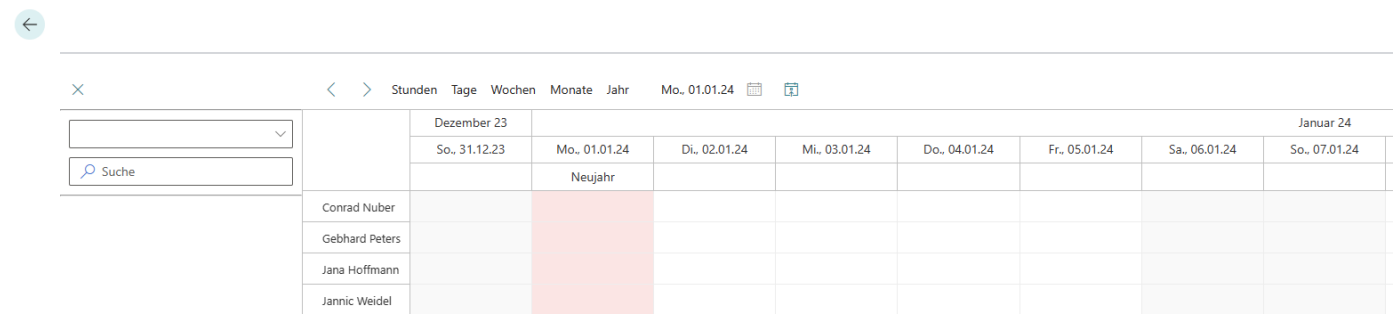

Abbildung: Feiertag in der Planungsübersicht

## <span id="page-16-0"></span>**Besondere Tage zu Beyond Scheduler hinzufügen**

In diesem Kapitel wird beschrieben, wie Sie einen besonderen Tag für die Anzeige in **Beyond Scheduler** hinterlegen können. Gehen Sie wie folgt vor, um einen besonderen Tag zu definieren, der in **Beyond Scheduler** angezeigt wird:

- 1. Öffnen Sie das Suchfeld (ALT+Q) und suchen Sie die Seite **[Firmendaten](https://businesscentral.dynamics.com/?page=1)**.
- 2. Die Seite **Firmendaten** wird angezeigt.
- 3. Navigieren Sie zur Registerkarte **Lieferung**.
- 4. Erweitern Sie die Dropdown-Liste für das Feld **Basiskalendercode**.
- 5. Wählen Sie den aktuell verwendenten Basiskalender in der Dropdown-Liste aus.
- 6. Klicken Sie in dem Dropdown-Listenmenü auf **Details anzeigen**.

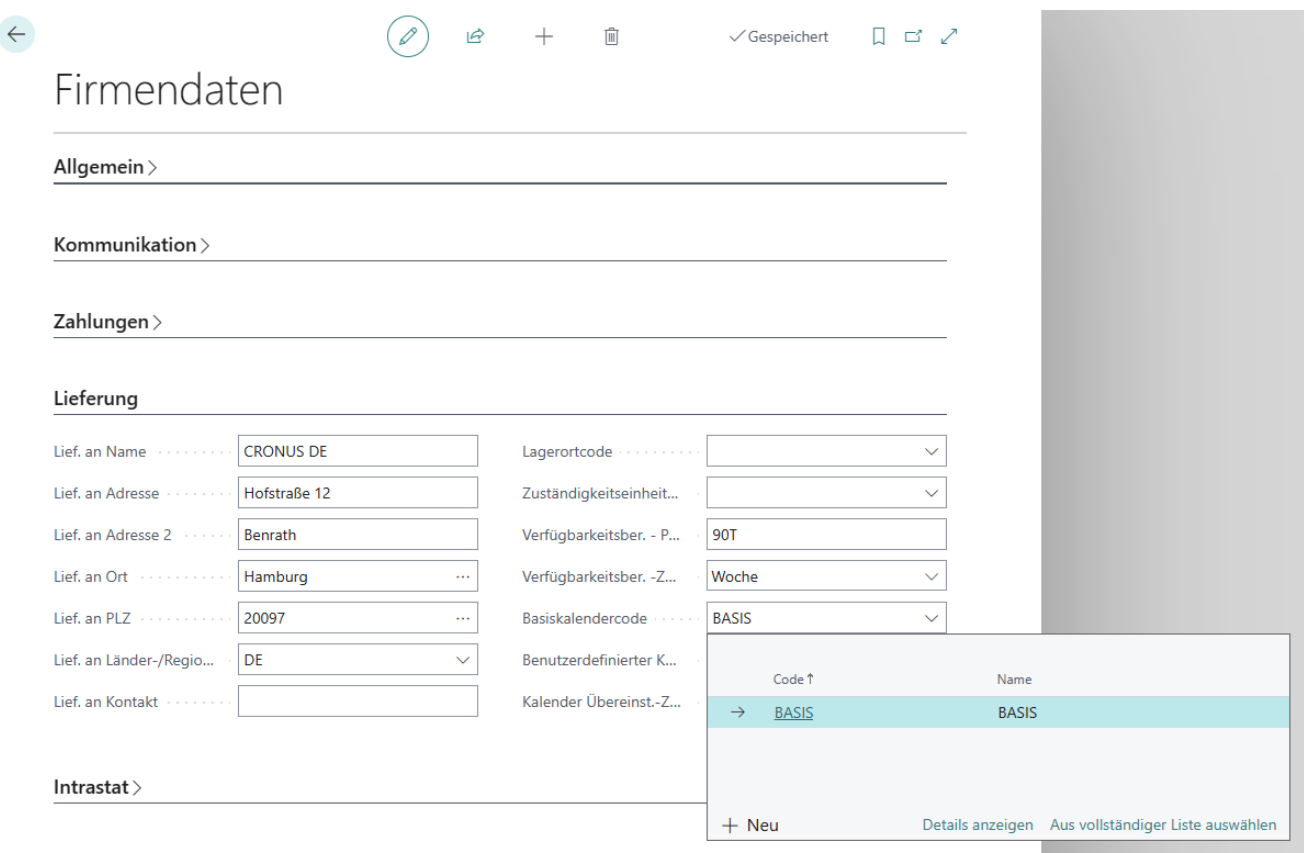

Abbildung: Details anzeigen

- 7. Die Basiskalenderkarte wird angezeigt.
- 8. Um einen besonderen Tag in der Planungsübersicht von **Beyond Scheduler** zu definieren, geben Sie in der Basiskalenderkarte unter dem Register **Zeilen** für den entsprechenden Tag unter der Spalte **Beschreibung** einen Text ein.

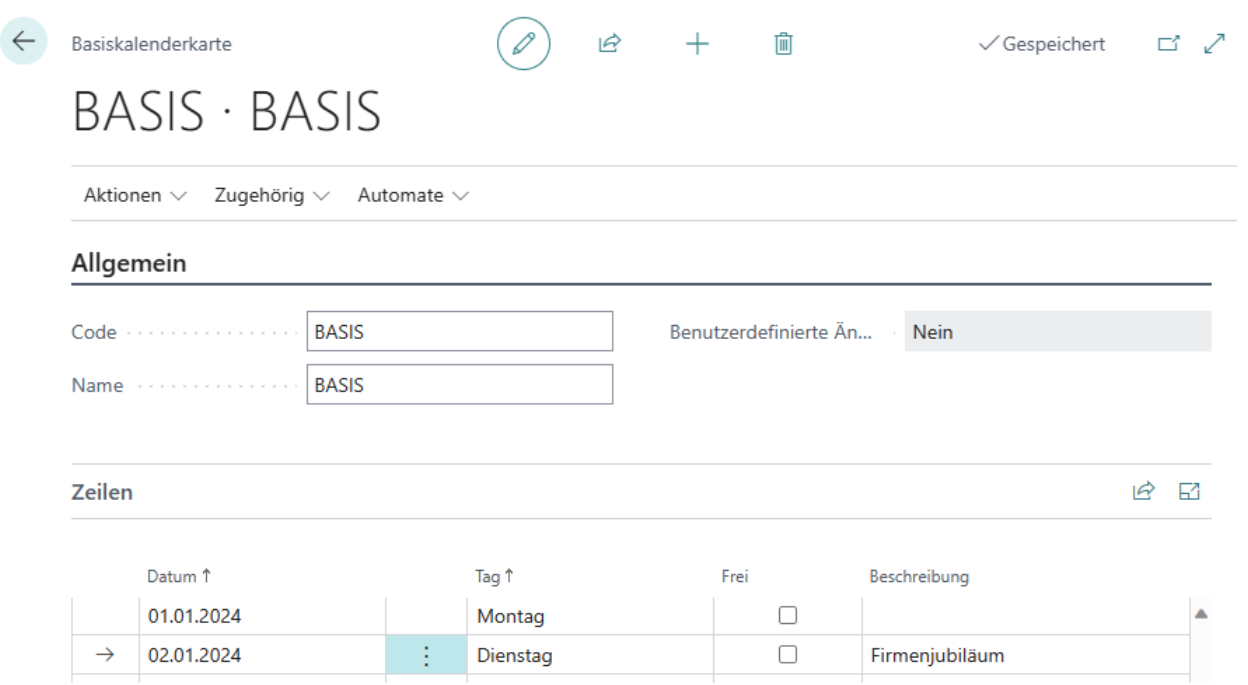

Abbildung: Besonderen Tag zur Planungsansicht hinzufügen

Sie haben den Tag als besonderen Tag eingetragen. Der Tag wird in rot hervorgehoben und die Beschreibung angezeigt.

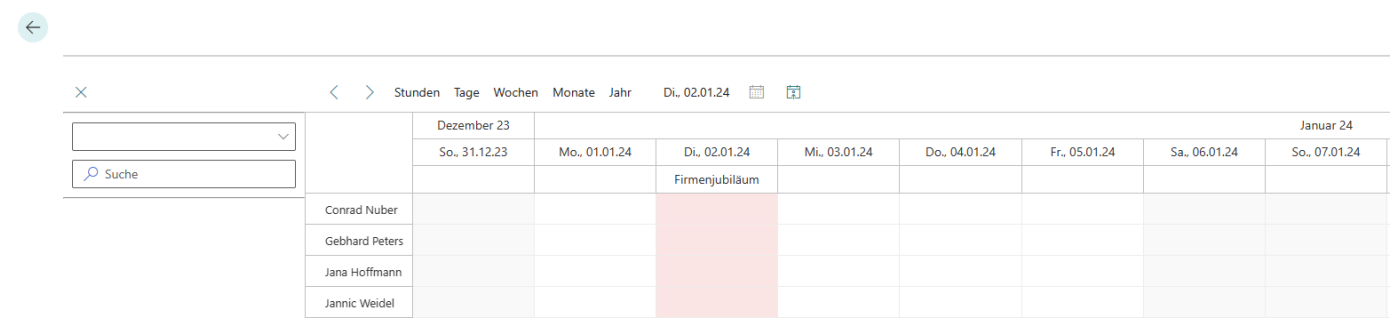

Abbildung: Besonderer Tag in der Planungsübersicht